# Bando di cooperazione internazionale

Manuale per l'accettazione del contributo e comunicazione data avvio progetto

## **Indice**

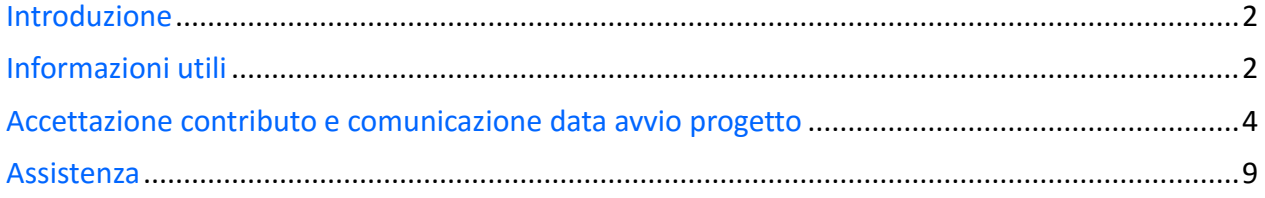

# Introduzione

L'obiettivo del seguente manuale è illustrare come il soggetto proponente, il cui progetto di cooperazione internazionale risulta finanziato, possa procedere, tramite il software di cooperazione internazionale [\(https://servizifederati.regione.emilia](https://servizifederati.regione.emilia-romagna.it/BandiCooperazioneInternazionale/)[romagna.it/BandiCooperazioneInternazionale/\)](https://servizifederati.regione.emilia-romagna.it/BandiCooperazioneInternazionale/), a **prendere visione del piano finanziario eventualmente rimodulato, ad accettare il contributo e a comunicare la data di avvio del progetto allegando anche copia delle lettere con cui si informano i partner che il progetto è cofinanziato dalla Regione Emilia-Romagna** (di seguito chiamata brevemente "accettazione contributo e comunicazione data avvio progetto").

Per quanto riguarda gli argomenti:

- Dotarsi di un'identità digitale
- Accesso e login
- Accreditamento organizzazione
- Delegati
- Presentazione della domanda di contributo

si rimanda ai manuali precedentemente pubblicati (Accreditamento organizzazione e Presentazione domanda di contributo).

Il **delegato** al progetto può prendere visione del piano finanziario, caricare gli allegati e inserire la data di avvio del progetto, ma il **Legale Rappresentante** è l'unico soggetto abilitato ad inviare la comunicazione.

# Informazioni utili

Il sistema è stato sviluppato in modalità *responsive*, quindi utilizzabile anche con dispositivi mobili, quali smartphone o tablet. Le pagine e la disposizione dei campi si adatteranno automaticamente.

I campi obbligatori sono caratterizzati da un asterisco rosso.

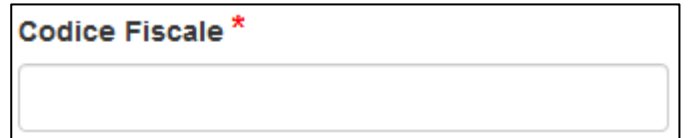

**La sessione utente dura 30 minuti**: ovvero una volta effettuato il login, se non si fa nessuna operazione per 30 minuti è necessario ri-effettuare il login. Inoltre, anche in caso di continua attività, dopo 120 minuti la sessione scade ed è necessario ri-effettuare il login.

E' quindi consigliato **salvare spesso**.

Per uscire dall'applicazione utilizzare il pulsante "Esci" presente sulla barra del menù.

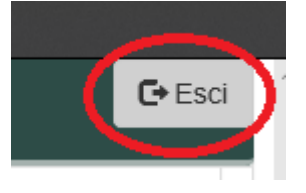

## Regione Emilia Romagna

In ogni sezione sono disponibili due modalità di visualizzazione, espansa o compressa, che si possono attivare cliccando su "Espandi tutti" o "Comprimi tutti".

Espandi tutti » Comprimi tutti

La modalità di default è espansa.

Eventuali comunicazioni/avvisi di interventi tecnici verranno visualizzati nella home page dell'applicazione, come da immagine esemplificativa.

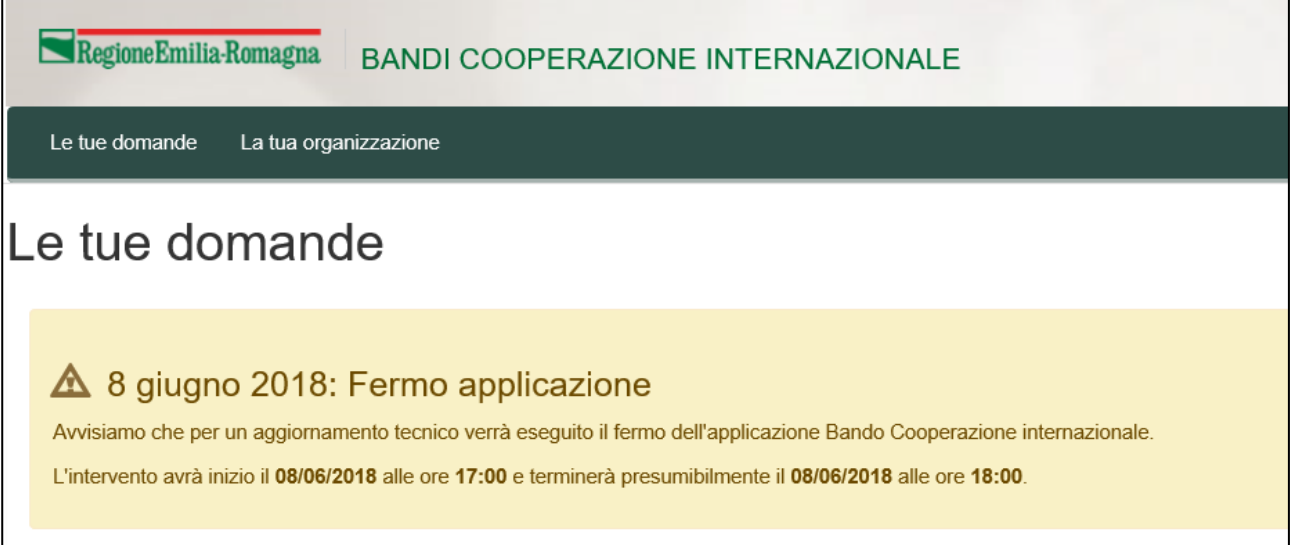

Nel caso il LR abbia accreditato più organizzazioni per poter procedere deve per prima cosa scegliere l'Organizzazione per cui intende operare, selezionandola dalla lista come da figura.

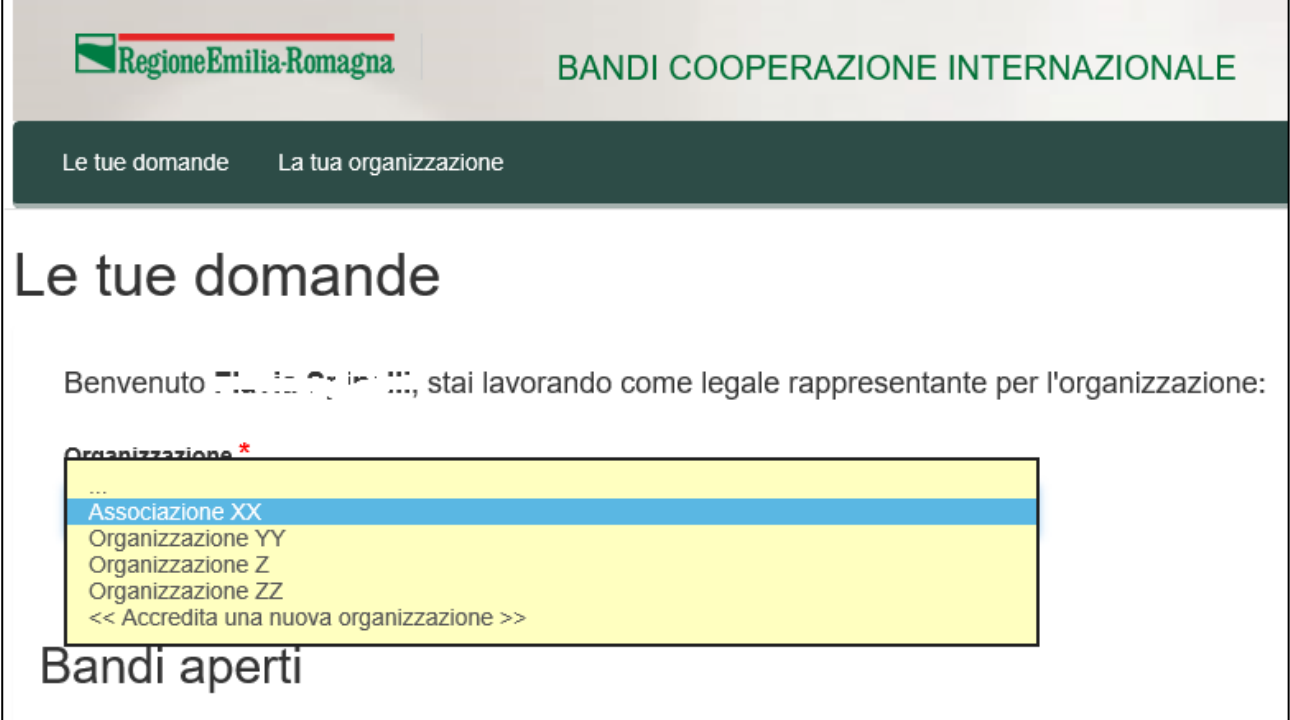

E' possibile verificare in qualsiasi momento per quale organizzazione si sta operando leggendo quanto riportato nel riquadro in alto a destra come da figura.

> Utente: Liuviu C. <sup>1949</sup> Legale rappresentante di: Associazione XX

## Accettazione contributo e comunicazione data avvio progetto

La funzione di **accettazione contributo e comunicazione data avvio progetto è disponibile unicamente** per un'organizzazione precedentemente accreditata e che ha presentato uno o più progetti a Bandi/avvisi di cooperazione internazionale che risultano finanziati. La Regione Emilia-Romagna a seguito dell'approvazione dell'atto con cui vengono assegnati e concessi i contributi invia ad ogni soggetto proponente dei progetti finanziati, tramite PEC, una lettera di "**Assegnazione e concessione del contributo regionale al progetto approvato".** 

Il soggetto proponente dalla data dell'invio della lettera ha un numero di giorni (definiti nella delibera di approvazione del Bando) entro cui **prendere visione del piano finanziario eventualmente rimodulato, accettare il contributo e comunicare la data di avvio del progetto allegando anche copia delle lettere con cui si informano i partner che il progetto è cofinanziato dalla Regione Emilia-Romagna.**

Il sistema all'accesso, scelta l'organizzazione per cui sta operando, elenca come prima cosa i progetti presentati dall'organizzazione, che risultano finanziati e per cui è stata inviata la lettera di "**Assegnazione e concessione del contributo regionale al progetto approvato".** 

Nell'immagine a seguire si evidenziano gli elementi appena descritti con dati esemplificativi.

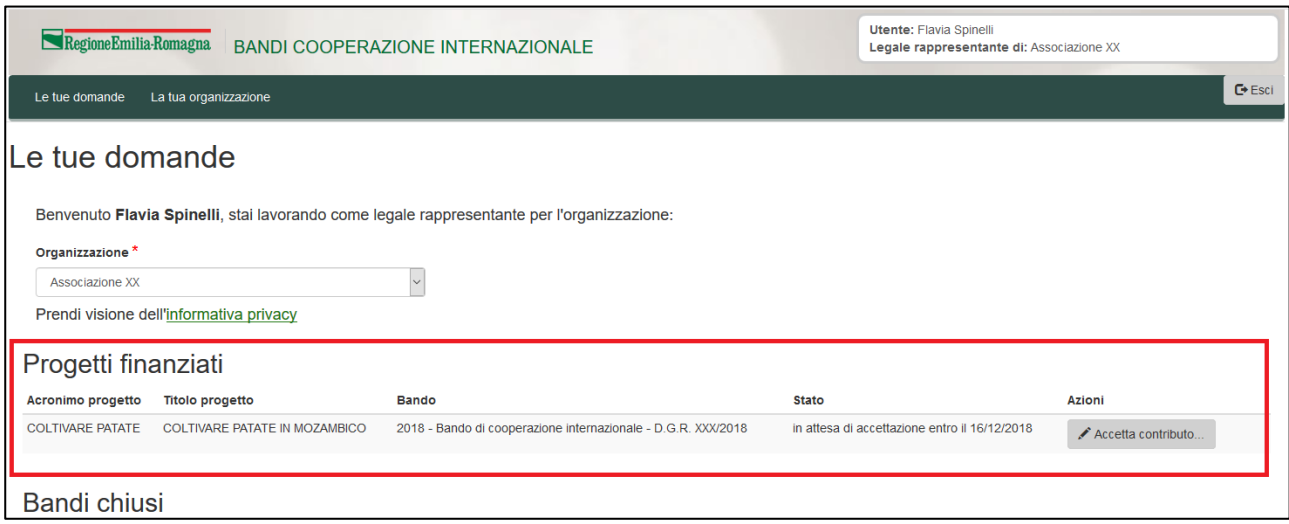

Per procedere si clicca sul pulsante "Accetta contributo…" relativo al progetto su cui si intende procedere e l'azione si svolge in 3 step:

- visione del piano finanziario eventualmente rimodulato,
- allegati: caricamento in formato PDF nella sezione Allegati delle lettere con cui si informano i partner che il progetto è cofinanziato dalla Regione Emilia-Romagna
- verifica, anteprima ed invio: inserimento data di avvio del progetto, verifica dati, scaricamento lettera in bozza, selezione dichiarazioni e invio.

#### Visione del piano finanziario eventualmente rimodulato

Il primo step ha come obiettivo di prendere visione del Piano finanziario eventualmente rimodulato, quindi il sistema visualizza il piano finanziario completo (eventualmente rimodulato) di tutti i costi previsti per macrovoci e voci di spesa per singola attività.

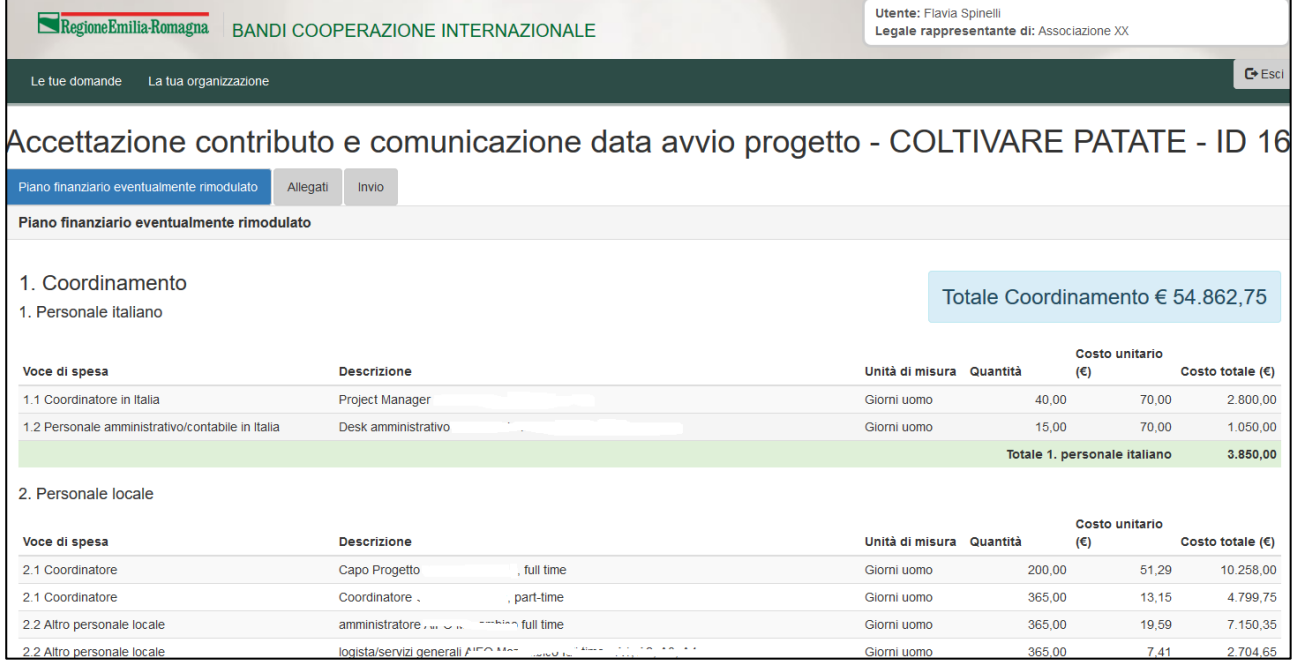

#### Allegati

In questa sezione devono essere caricati in formato PDF le lettere con cui il soggetto proponente informa tutti (coproproponente, partner in loco e altri partner) i partner che il progetto è cofinanziato dalla Regione Emilia-Romagna.

## Regione Emilia Romagna

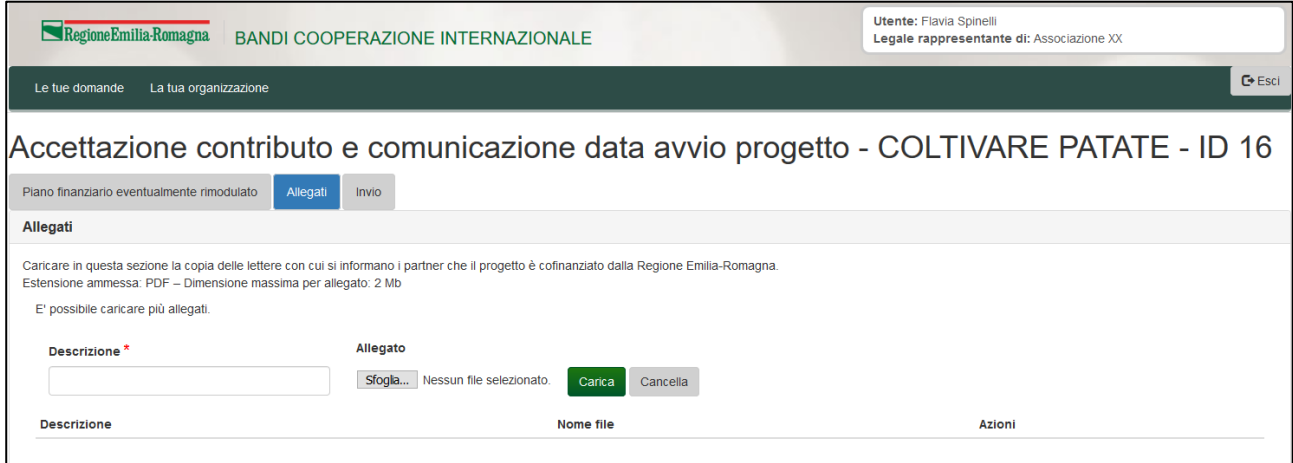

Inserire nel campo Descrizione un testo che specifichi di quale lettera si tratta, ad esempio "Lettera per coproponente" e tramite il pulsante "Sfoglia.." cercare il corrispondente file salvato sul proprio PC e cliccare sul pulsante "Carica" per salvare il file nel sistema. Ripetere queste operazioni per ogni lettera da allegare.

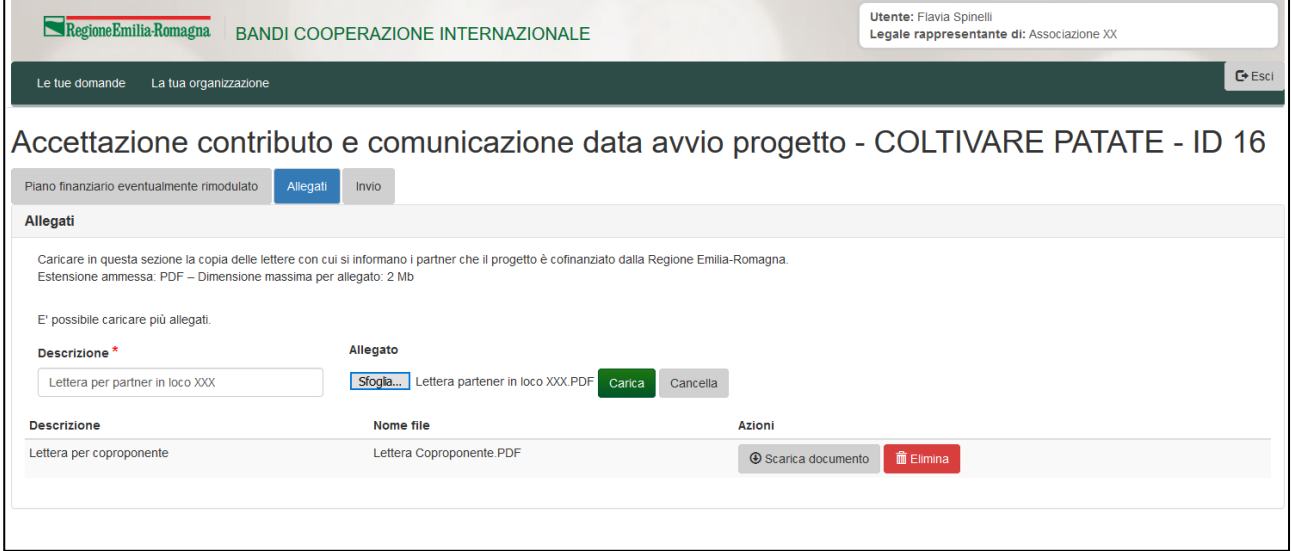

Una volta salvato verrà riportato nella tabella sottostante che consentirà quindi di vedere l'elenco completo dei files caricati, eliminarne uno o visualizzarlo (tramite Scarica documento).

Completato il caricamento di tutte le lettere (una per ogni partner) si può procedere allo step successivo.

**ATTENZIONE:** Il sistema NON controlla quante lettere sono state allegate. E' responsabilità del soggetto proponente caricare tutte le lettere necessarie.

#### Verifica, anteprima ed invio

La sezione Verifica, anteprima e invio consente di verificare (pulsante Verifica) se è stato inserito tutto correttamente o se sono presenti errori.

Consente inoltre di inserire e salvare la data di avvio del progetto, di scaricare la lettera in bozza,

selezionare le dichiarazioni e inviare la comunicazione.

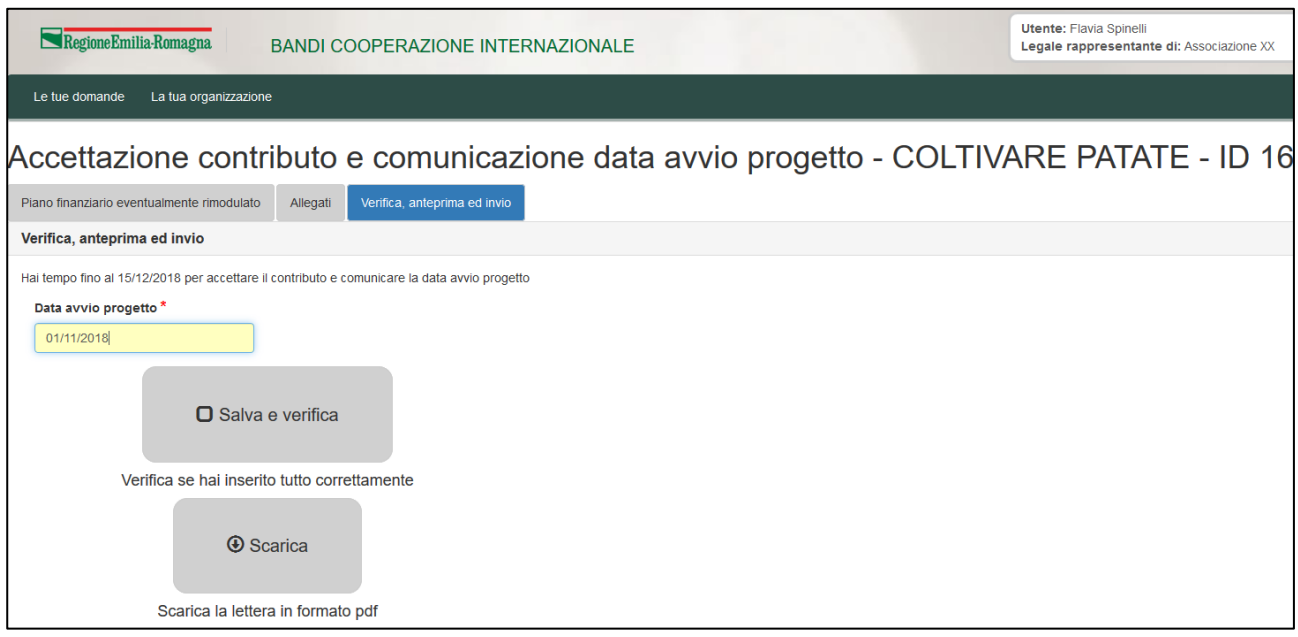

Dopo aver inserito la data di avvio del progetto, cliccando su "Salva e verifica" il sistema verificherà se i dati inseriti sono corretti e visualizzerà eventuali errori bloccanti.

In presenza di errori NON sarà possibile scaricare la lettera in formato PDF.

In assenza di errori verrà visualizzato un segno di spunta sul pulsante

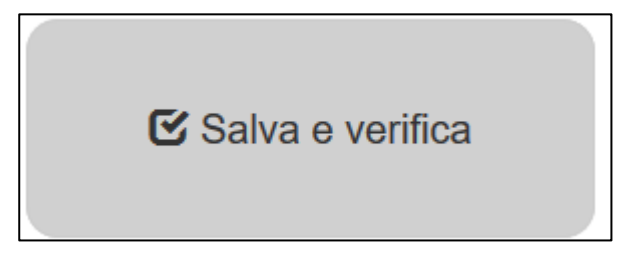

e sarà possibile scaricare la lettera.

**Solamente se l'utente collegato è il Legale Rappresentante** potrà procedere con la selezione delle dichiarazioni e l'invio dell'accettazione, sempre in ASSENZA di errori.

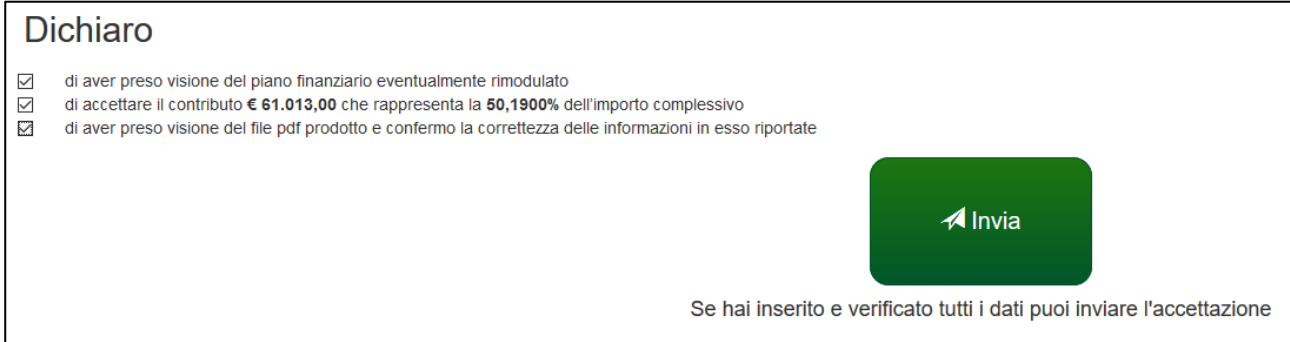

Si ricorda che la selezione delle dichiarazioni e l'invio sono operazioni eseguibili unicamente dal Legale rappresentante.

Verrà chiesta conferma.

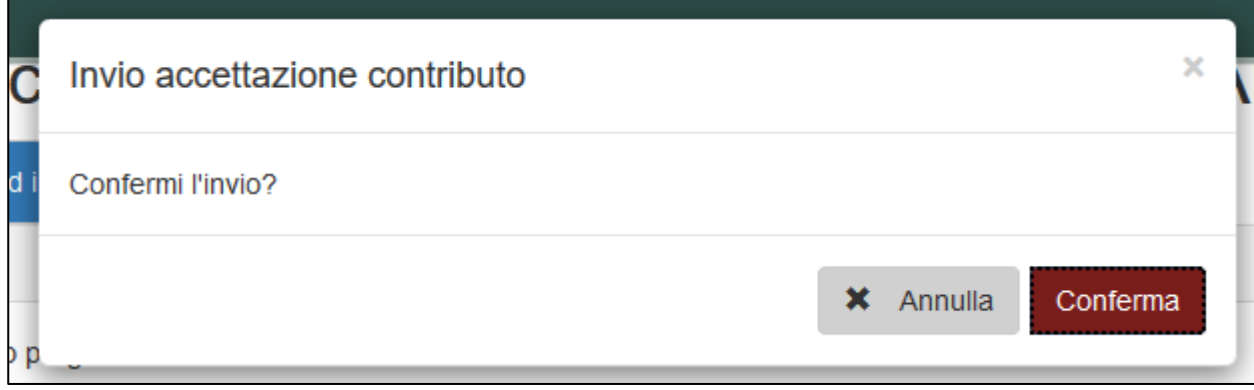

A seguito della conferma la comunicazione verrà inviata e verrà riportata data e ora di invio.

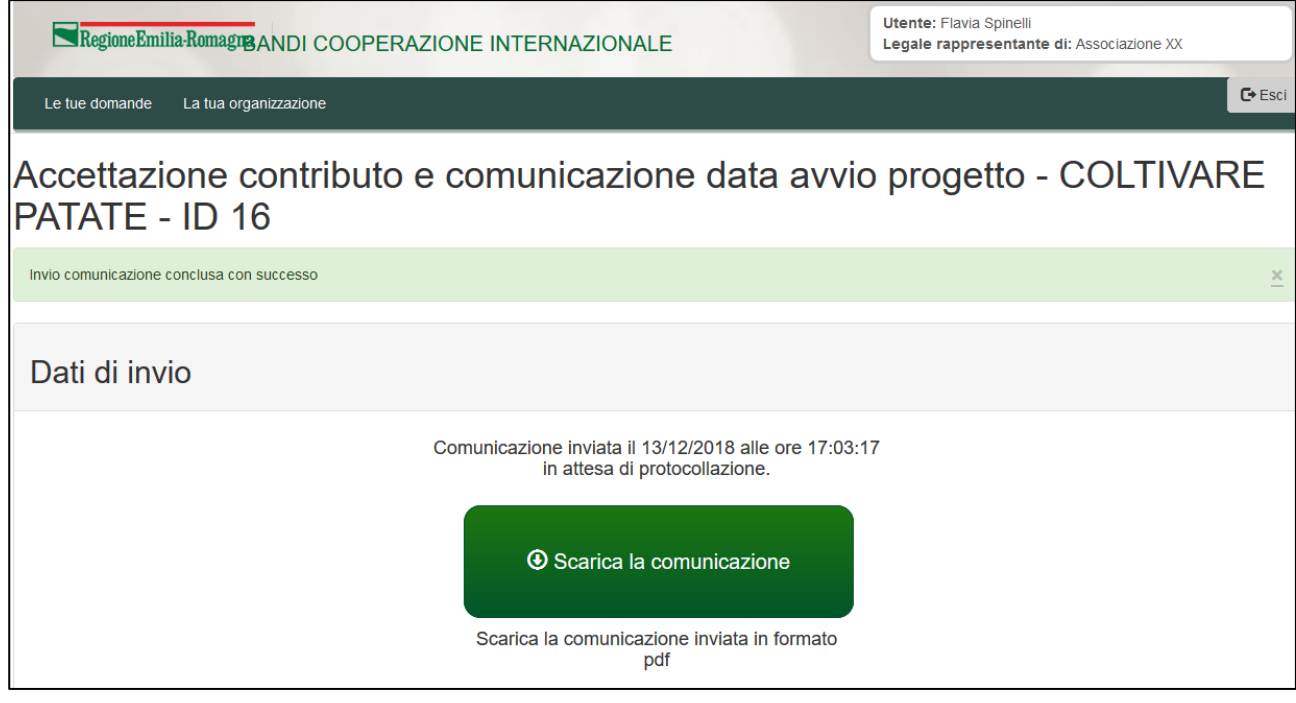

**ATTENZIONE:** Dopo l'invio non sarà più possibile modificare i dati inseriti ma solo visualizzare e scaricare il pdf della comunicazione.

Verrà inviata entro pochi minuti una mail alla casella mail del soggetto proponente e del referente di progetto con la comunicazione del corretto invio.

Si comunica che la procedura di presa visione del piano finanziario eventualmente rimodulato, di accettazione del contributo e di comunicazione della data avvio progetto COLTIVARE PATATE (ID 16), Bando di cooperazione internazionale D.G.R. XXX/2018 da parte del Soggetto proponente Associazione X - CF 03273700231 è stata completata. Nelle prossime 48 ore la comunicazione verrà protocollata, verrà inviata una mail e si potrà prendere visione del numero di protocollo accedendo al sistema. Cordiali saluti. Servizio coordinamento delle politiche europee, programmazione, cooperazione, valutazione Direzione generale risorse, europa, innovazione e istituzioni Regione Emilia-Romagna

8

## Regione Emilia Romagna

Nelle successive 48 ore verrà protocollata la domanda; ne verrà data comunicazione via mail.

Sarà visibile sul sistema lo stato "contributo accettato" e sarà possibile visualizzare il numero di protocollo assegnato alla comunicazione, cliccando su "Visualizza".

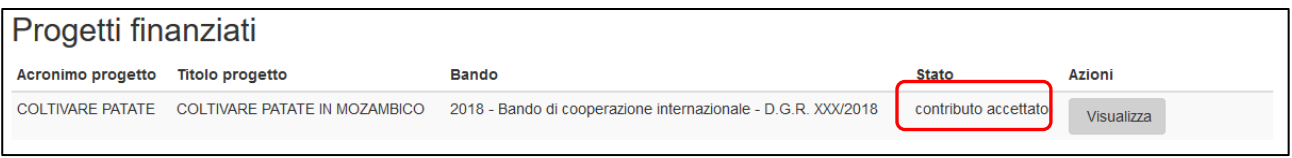

## **Assistenza**

Per assistenza e supporto sul bando e/o sull'applicazione web si può scrivere a [CooperazioneInternazionale@regione.emilia-romagna.it](mailto:CooperazioneInternazionale@regione.emilia-romagna.it)